# Manage Credit Cards in the Parent Portal

Last Modified on 06/05/2019 8:44 pm EDT

#### Important Notes:

- To give your families the option to update credit cards in their Portal, the Parent Portal setting *Credit card information? (Tools > ePayment Settings > Credit Card & Bank Account Settings)* must be set to**Can Update**.
- If your provider supports multiple cards on file (SafeSave and C&H) Financial) and you would like to offer this option to your families set *Allow 3 credit cards per family/account* to**Yes** *(Tools > ePayment Settings >Credit Card & Bank Account Settings)*.
- If you allow parents to make payments via the Portal (see*Fees & Payments Settings* in the Help article**Set Up the Parent Portal**, thePrimary Card is used when a payment is processed. If the family has more than one card on file and the parent does not want to use the card currently set as the Primary Card for a payment, they will need to reassign the status of Primary Card to the card they *do* want to use.

### Add a Credit Card

- 1. Log into the Parent Portal, click on*Billing & Payments* on the Dashboard or from the right sidebar menu.
- 2. Click **Saved Payment Methods** under *Quicklinks.*
- 3. Click **button to add a credit card.**
- 4. Enter the card information.**Note:** If only one card is saved, it automatically becomes the *Primary Card* on file. If more than one is saved the parent

must choose a Primary Card.

5. Click **SAVE.** The credit card is now listed on the**Saved Payment Methods** page.

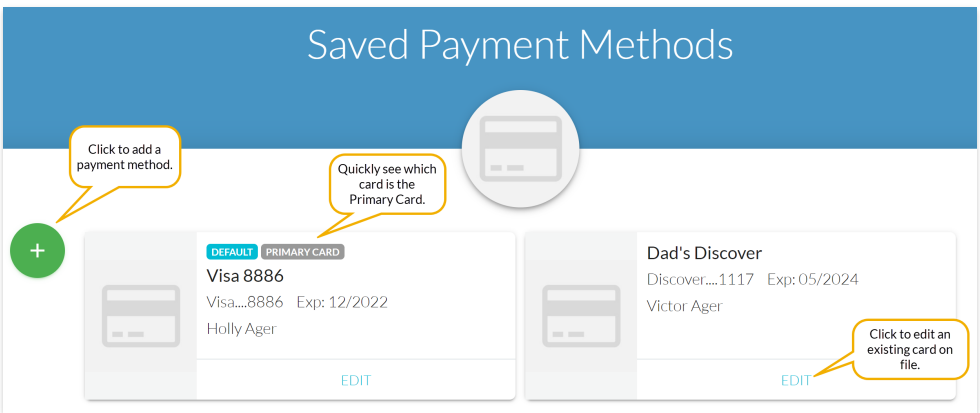

## Edit a Credit/Debit Card

- 1. Log into the Parent Portal, click on*Billing & Payments* on the Dashboard or from the right sidebar menu.
- 2. Click **Saved Payment Methods** under *Quicklinks.*
- 3. Click **EDIT** to open the*Edit Credit/Debit Card* window.
- 4. Update the card as needed and click**Save**.

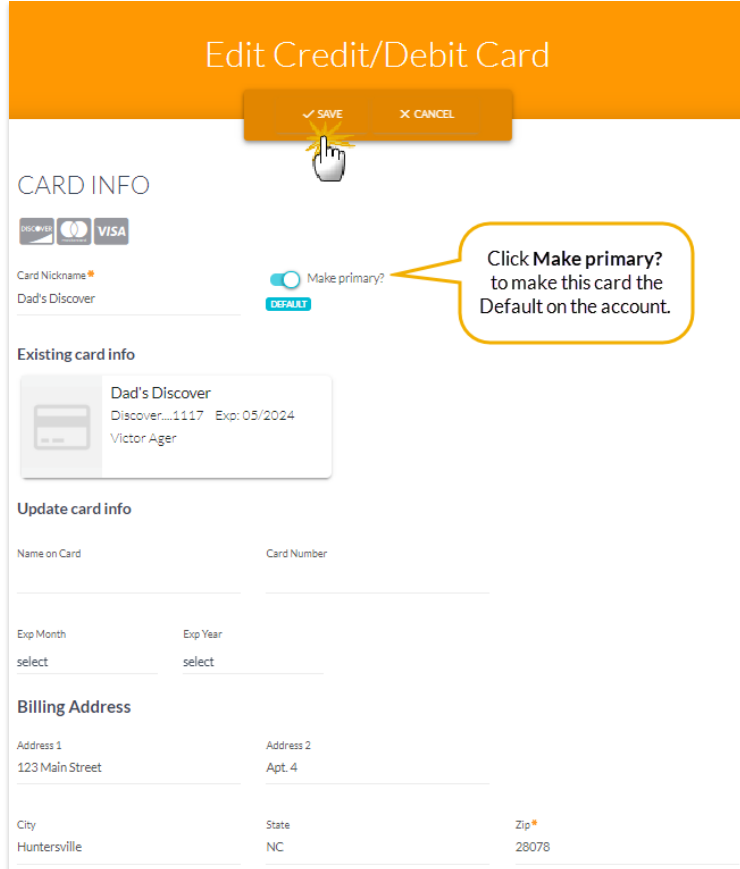

## Delete a Credit/Debit Card

- 1. Log into the Parent Portal, click on*Billing & Payments* on the Dashboard or from the right sidebar menu.
- 2. Click **Saved Payment Methods** under *Quicklinks.*
- 3. Click **EDIT** to open the*Edit Credit/Debit Card* window.
- 4. Click the**Delete Card** button and confirm that you want to delete the card by clicking the **Yes, Delete** button. A confirmation will briefly display.

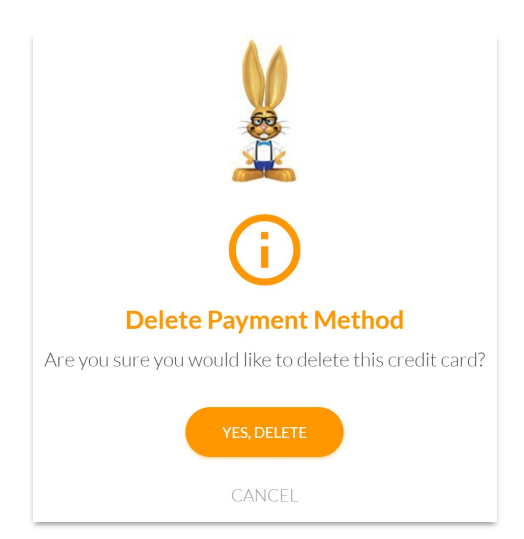

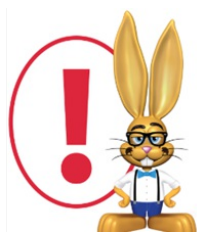

*It is only possible for a parent to delete a credit card when they have added another card first. If a parent tries to delete the only card on the account they will see an alert advising them that they*

*must first add another payment method before they can delete the card.*